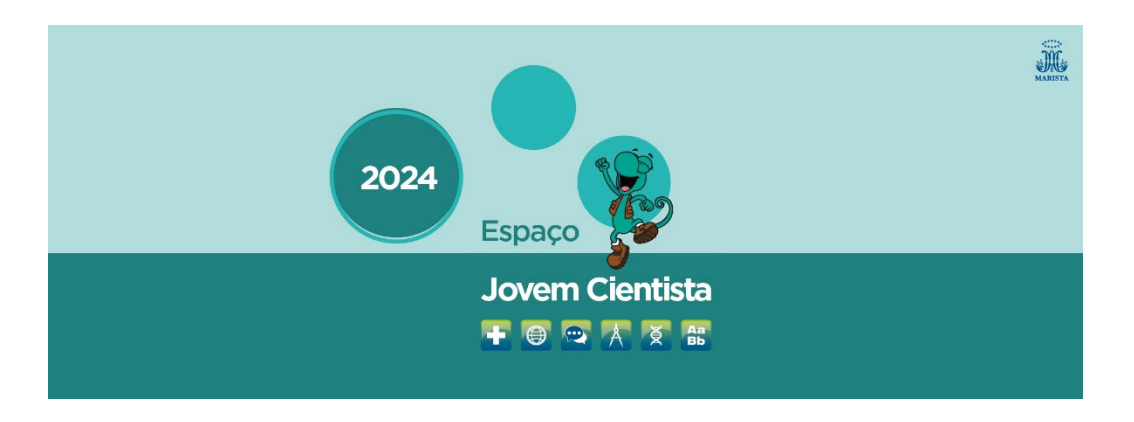

#### *Orientação para inscrição de dependente*

• *Ao acessar o link de inscrição o sistema irá perguntar se a inscrição é "para mim" ou "para um dependente". Selecione "para um dependente"*

### **INSCRIÇÃO**

Caso você vá realizar uma inscrição para um dependente, selecione a opção "Para um dependente"

### Para quem é essa inscrição?

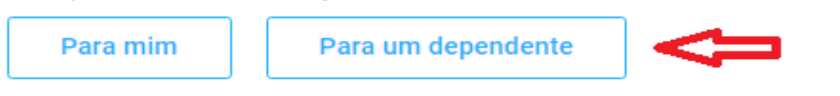

• *Após clicar em "para um dependente", irá solicitar que clique em "novo dependente". \*Se você já possui o dependente cadastrado, o nome do mesmo irá constar no sistema e então basta selecionar o dependente. Conforme imagem. O sistema só permite o grau de parentesco "FILHO" mesmo que seja o professor a realizar a inscrição do aluno.*

# **DEPENDENTES O**

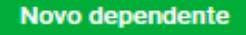

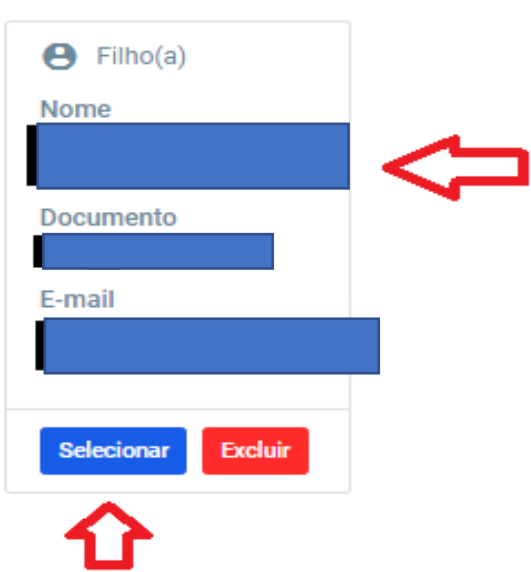

• *Após clicar em "selecionar", na pagina seguinte o sistema mostrará os dados do responsável pelo dependente. Confirme os dados e clique em avançar.*

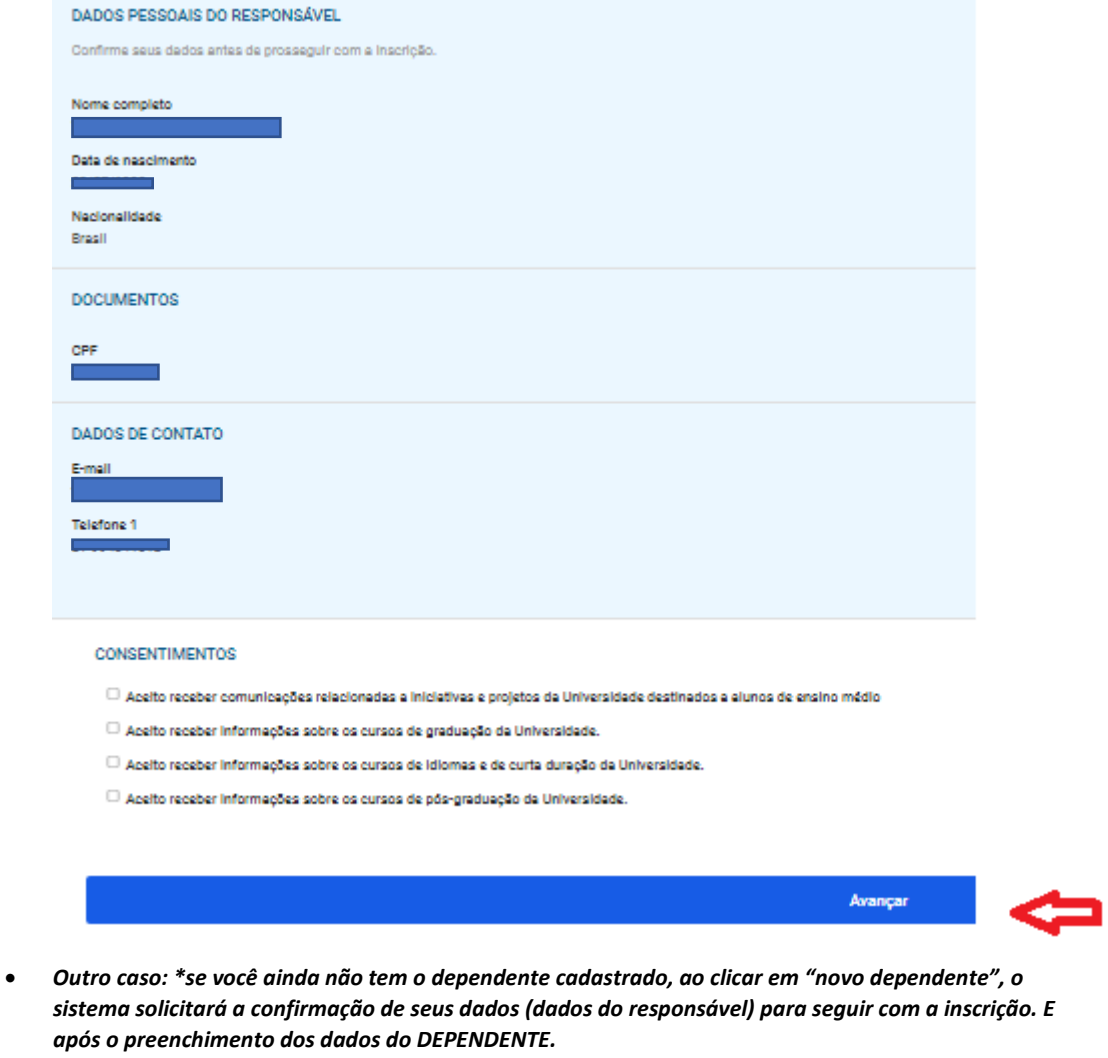

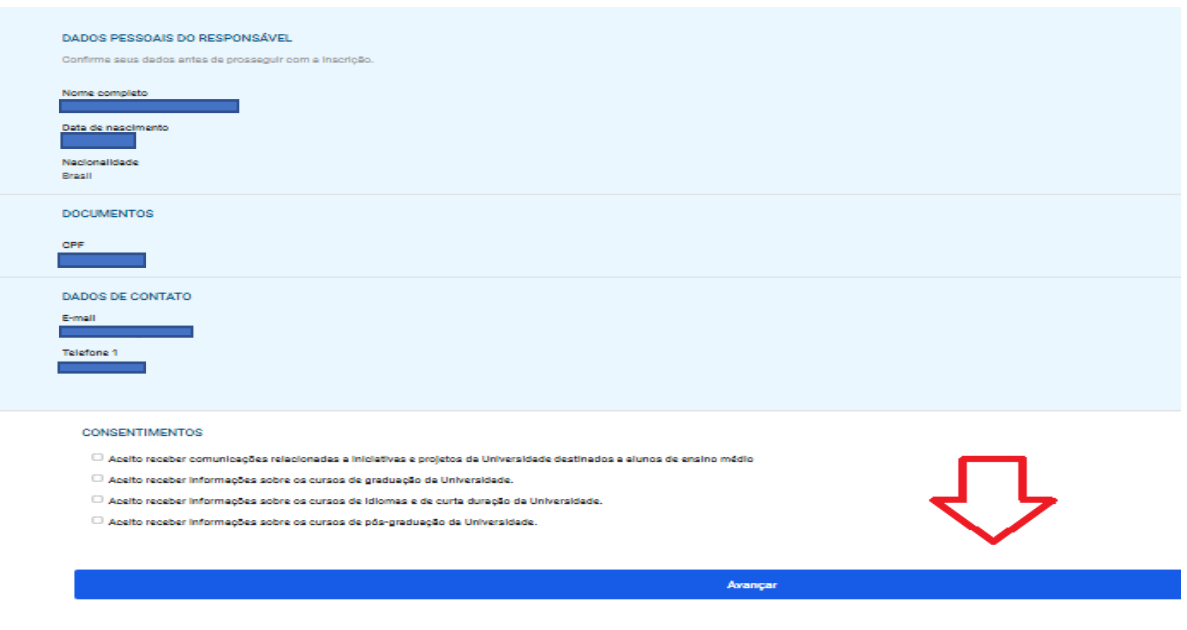

• *Na página seguinte será solicitado o preenchimento dos dados do DEPENDENTE. Importante que os dados sejam do dependente, inclusive o CPF.*

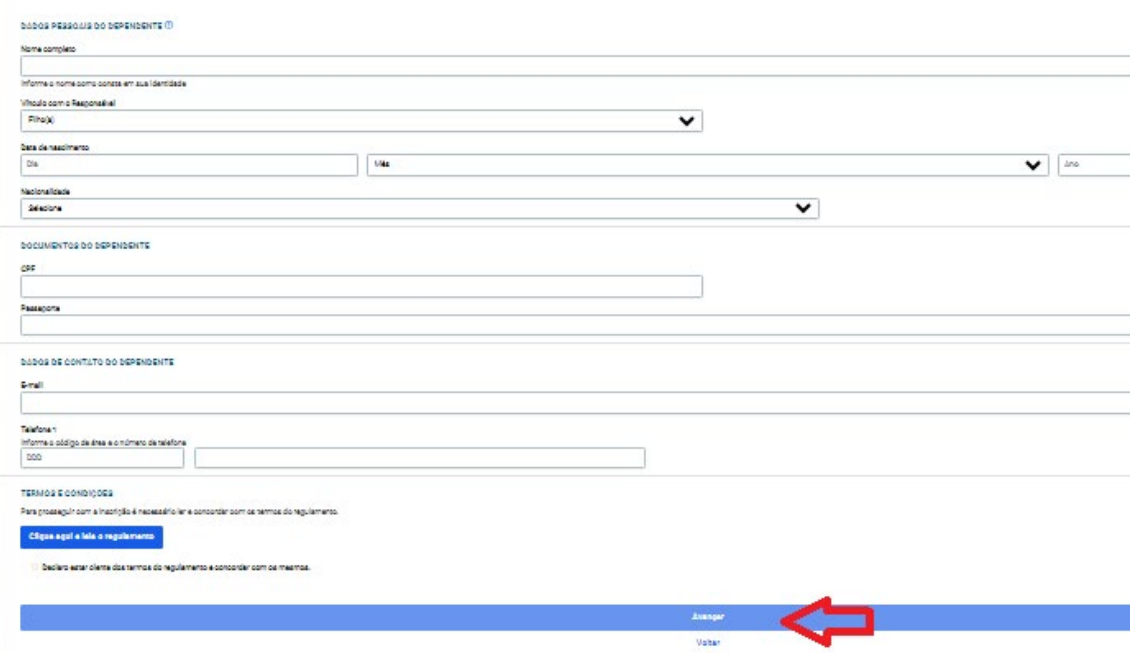

• *Após o preenchimento é preciso ir até TERMOS E CONDIÇÕES e clicar em "clique aqui e leia o regulamento" e após fechar o regulamento.*

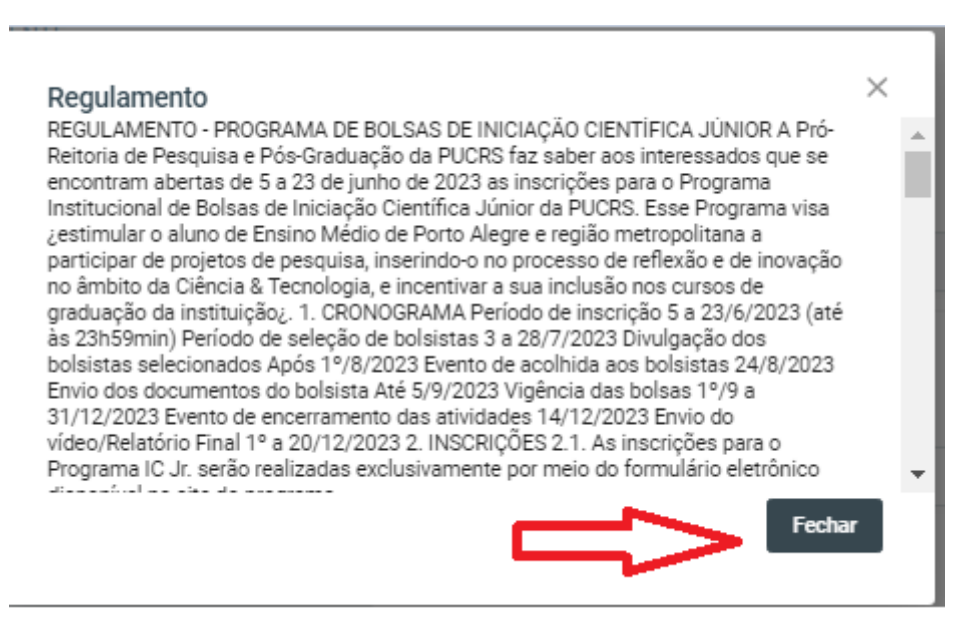

• *Após fechar o regulamento, vá até "termos e condições" clique em "declaro estar ciente dos termos do regulamento e concordar com os mesmos".*

### **TERMOS E CONDICÕES**

Para prosseguir com a inscrição é necessário ler e concordar com os termos do regulamento.

Clique aqui e leia o regulamento

Declaro estar ciente dos termos do regulamento e concordar com os mesmos.

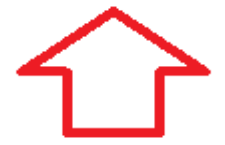

• *Após declarar estar ciente, clique em "avançar".*

# **TERMOS E CONDIÇÕES**

Para prosseguir com a inscrição é necessário ler e concordar com os termos do regulamento.

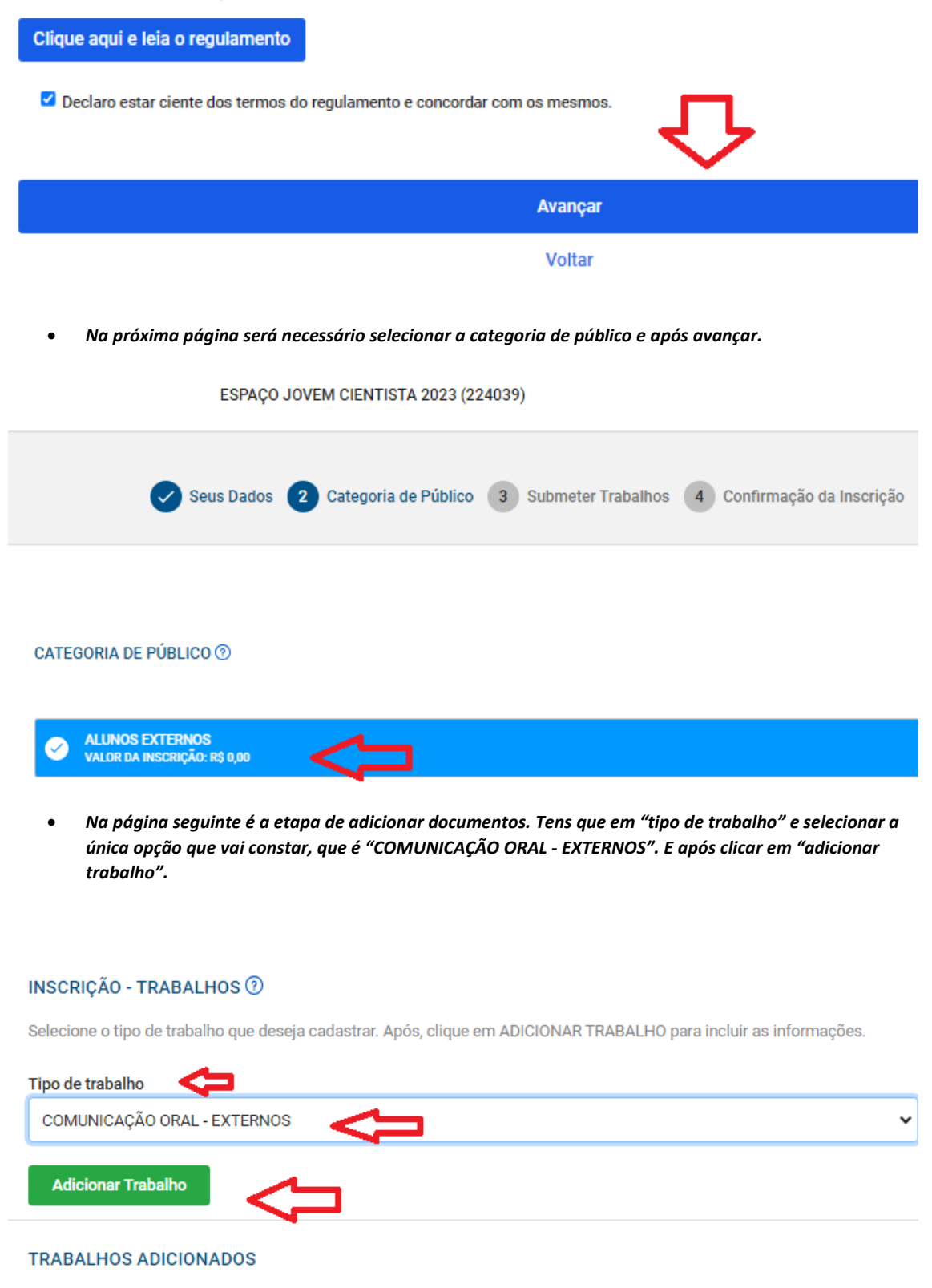

Todos os trabalhos que foram adicionados são incluídos aqui

- *Na sequência será necessário o preenchimento dos dados solicitados.* 
	- *1- Título do trabalho;*
	- *2- Área da pesquisa;*

**KC** 

- *3- Instituição de ensino (caso não conste sua instituição cadastrada, tens que entrar em contato com a Educação Continuada através do e-mai[l educacao.continuada@pucrs.br](mailto:educacao.continuada@pucrs.br) e solicitar o cadastro.*
- *4- Envio dos arquivos (autorização e resumo). Observação importante: a autorização de uso de dados será anexada no campo TRABALHO (2MB) e o resumo em RESUMO(500Kb).*
- *5- Após o preenchimento corretos dos dados de trabalho, clique em "Adicionar Participantes".*

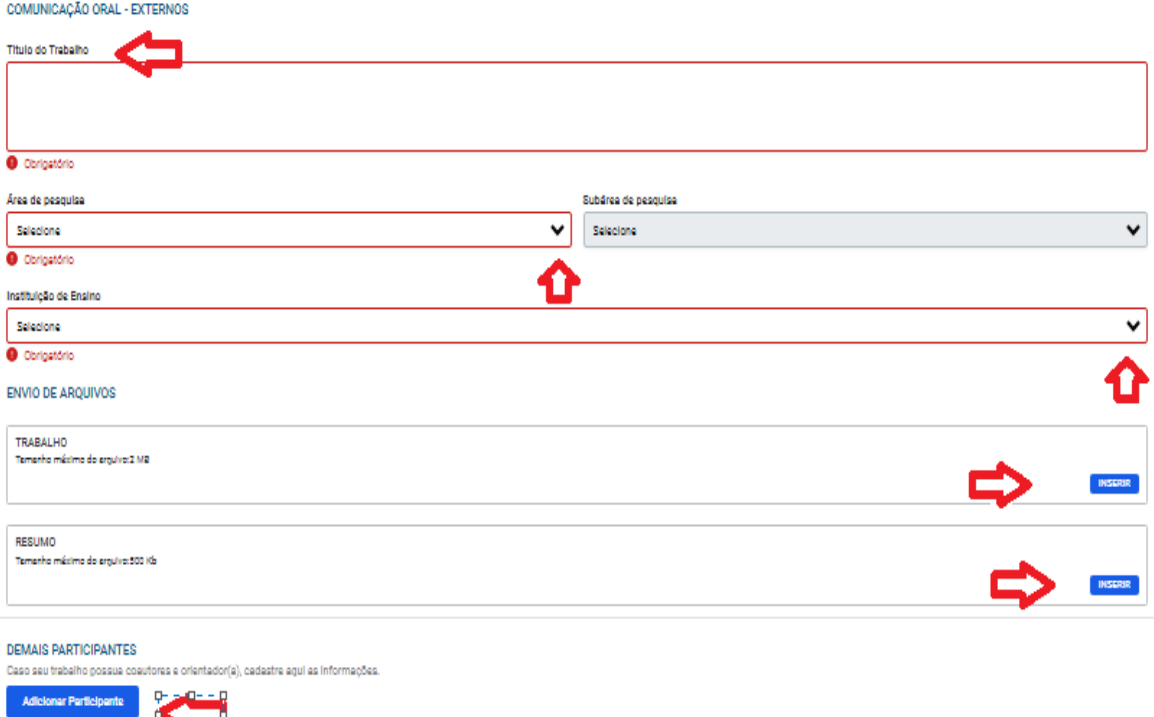

- *Após o preenchimento dos dados de trabalho, caso seja necessário a correção de alguma informação, clique em "cancelar" para retornar a página anterior e iniciar novamente em adicionar trabalhos.*
- *Para equipes com mais de um aluno, adicione os Coautores em "adicionar participantes", será solicitado os dados. colocar os dados, salvar e assim por diante. Sempre salvando os dados.*
- *Após adicionar todos os alunos, utilize esse mesmo campo para adicionar o Orientador.*

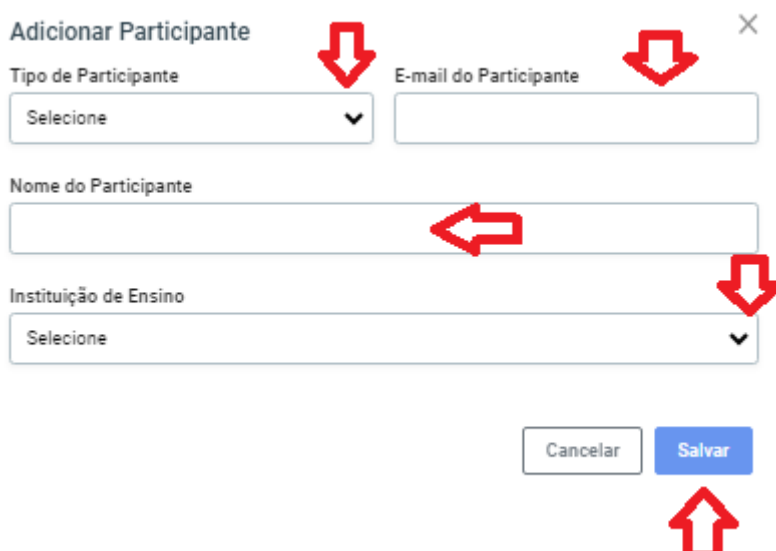

• *Cada participante inserido o sistema mostrará novamente a página de trabalho com o nome do participante que inseriu (como mostra a figura abaixo).* 

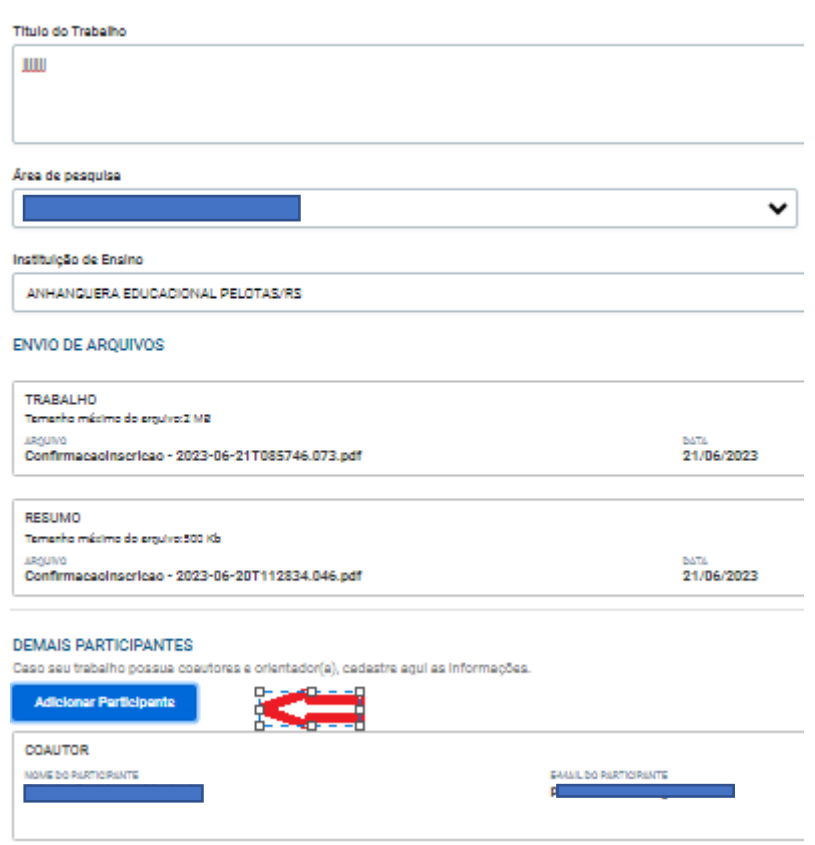

• *Após ter adicionado os participantes do trabalho (coautores e orientador), clique em avançar.*

### INSCRIÇÃO - TRABALHOS <sup>7</sup>

Selecione o tipo de trabalho que deseja cadastrar. Após, clique em ADICIONAR TRABALHO para incluir as infori

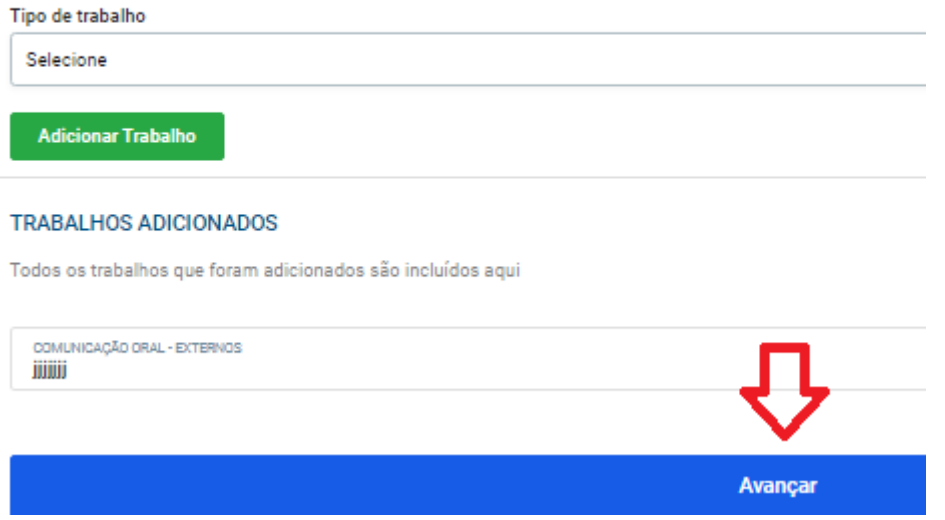

• *Na pagina seguinte constará os dados do responsável, os dados do participante e os dados de trabalho (para mostrar os dados de trabalho tens que clicar em "exibir trabalhos". Para concluir a inscrição, clique em "Concluir Inscrição".*

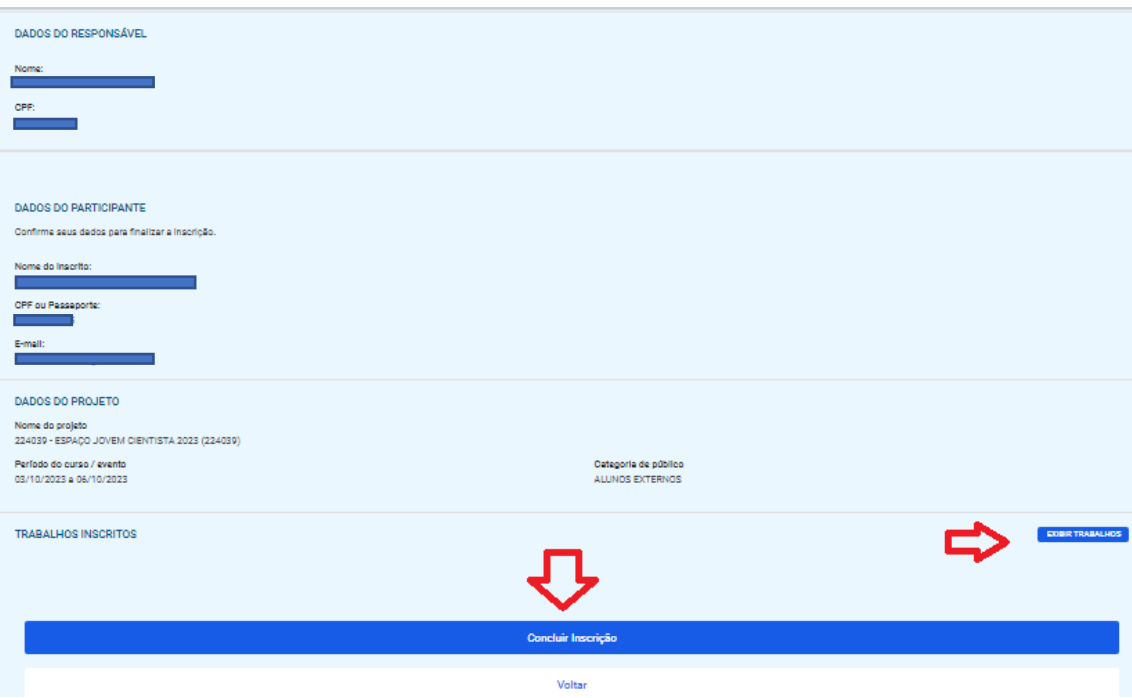

• *Dúvidas referente ao processo de inscrição, por favor, entrar em contato com a Educação Continuada através do e-mai[l educacao.contnuada@pucrs.br.](mailto:educacao.contnuada@pucrs.br)*